# **GMB-486UN 80486 Mainboard User's Guide**

Version 3.00

## **ABOUT THIS GUIDE**

This guide contains instructions for configuring and installing the GMB-486UN mainboard.

- Chapter 1, **Introduction**, acquaints user with the special features of the GMB-486UN mainboard.
- Chapter 2, **Hardware Configuration**, gives information on configuring memory and setting the mainboard's jumpers. Brief sections on installing memory are also included.
- Chapter 3, **Mainboard Installation**, is an overview of how to install the mainboard in a system.
- Chapter 4, **BIOS Setup**, provides the BIOS information for system configuration.
- Chapter 5, **Hard Disk Types**, provides a Default fixed Disk table.
- Chapter 6, **Error Codes**, provides references for all POST communicate errors.

# **TRADEMARKS USED IN THIS MANUAL**

MS-DOS, XENIX, Microsoft, WINDOWS are trademarks of Microsoft Corp. NOVELL, Netware are trademarks of Novell, Inc. Wordstar is a trademark of MicroPro International. Lotus 1-2-3 is a trademark of Lotus Development Corp. AT is a trademark of International Business Machines Corp. OS/2 is a trademark of Microsoft Corp. and International Business Machines Corp. UNIX is the trademark of AT&T. Weitek is a trademark of Weitek Corp.

The information presented in this publication has been carefully checked for reliability; however, no responsibility is assumed for inaccuracies, whereas, specification is subjected to change without notice.

All rights reserved. No part of this Manual may be reproduced in any form without the written permission.

<u>i</u> i control de la control de la control de la control de la control de la control de la control de la control d

## ii **UNPACKING THE MAINBOARD**

The GMB-486UN Mainboard comes packed in a sturdy cardboard shipping carton. The carton contains:

- The GMB-486UN Mainboard
- This User's Guide

*Note: Do not remove the mainboard from its original packing until ready to install.*

The GMB-486UN mainboard is easily damaged by static electricity. Observe the following precautions while unpacking and installing the mainboard.

- 1. Touch an unpainted area of the system chassis before handling the mainboard or any component. Doing so, discharges the static charge user's body may have built.
- 2. Remove the mainboard from its anti-static wrapping and place it on a grounded surface, component side up.
- 3. Inspect the mainboard for damage. Shipping may have loosened integrated circuits from their sockets. If any integrated circuit appears loose, press carefully to seat it firmly in this socket.

Do not apply power if the mainboard appears damaged. If there is damage to the board, or items are missing, contact dealer immediately.

# **CONTENTS**

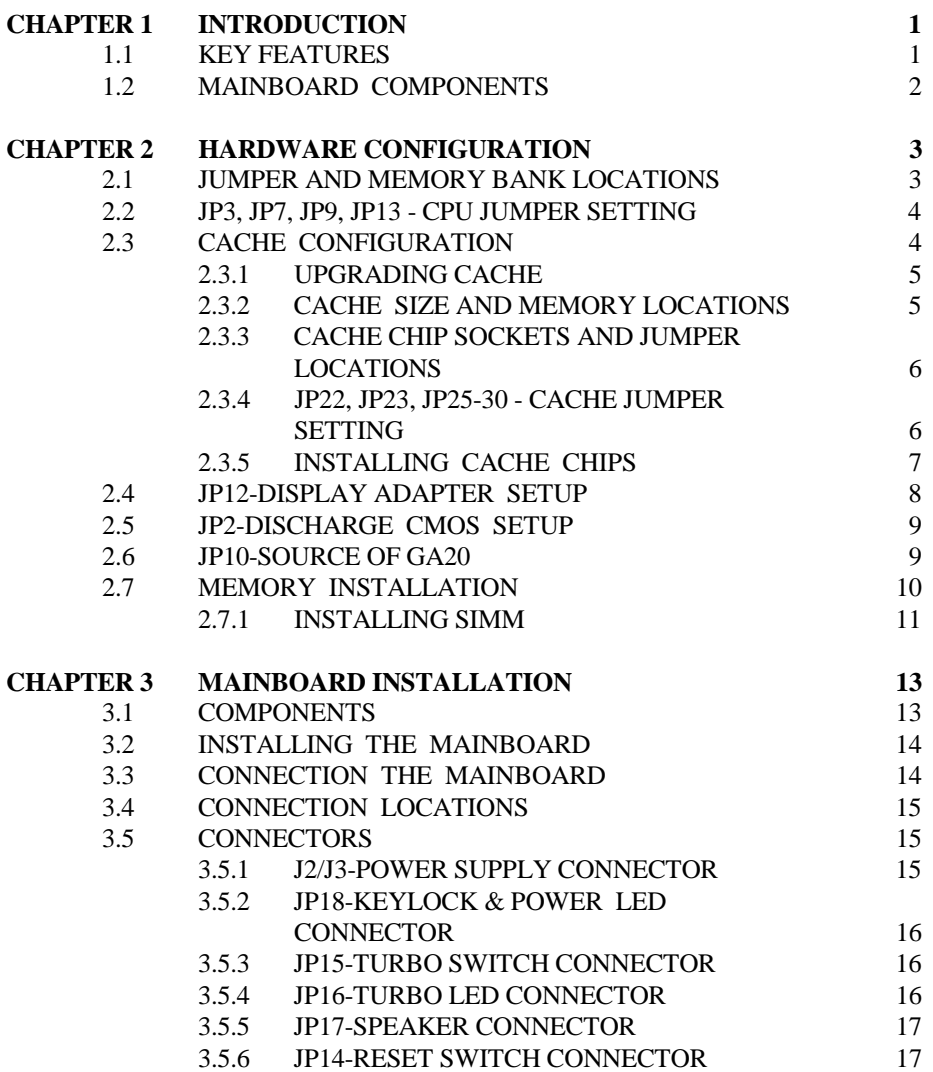

<u>iii aastaa saaraa maalaa mirraan maanna mirraan mirraan mirraan mirraan mirraan mirraan mirraan mirraan m</u>

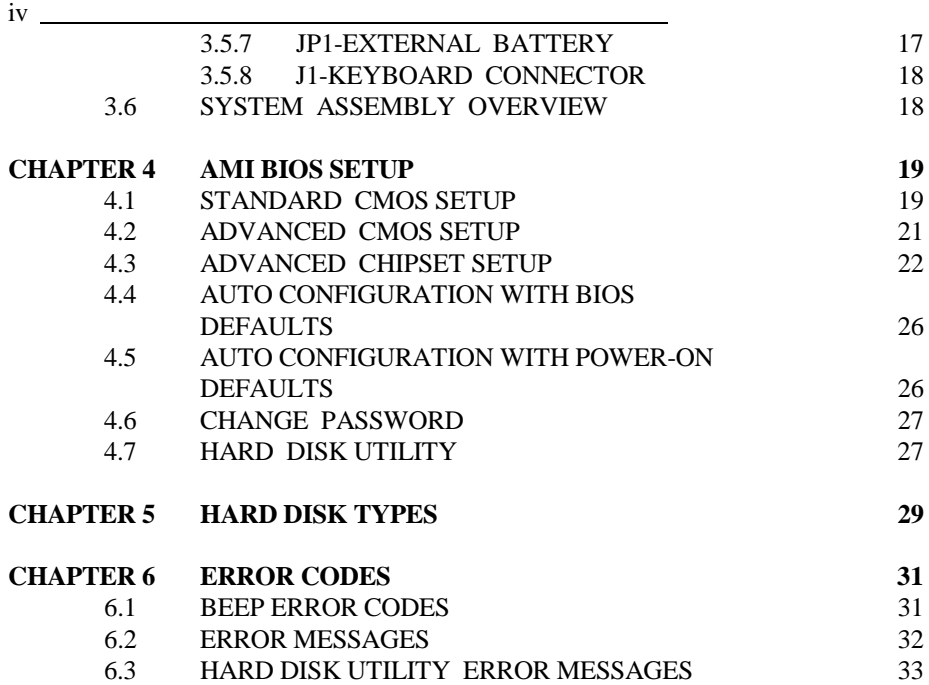

# **CHAPTER 1 INTRODUCTION**

The GMB-486UN mainboard is a 2/3 body AT size high-performance mainboard that provides with the basic elements on which to build an advanced computer. This mainboard is fully IBM AT compatible, but has the added enhancement of a powerful 32-bit microprocessor.

The GMB-486UN mainboard is configured with one of five microprocessors:

- 80486SX-25 CPU running at 25MHz.
- 80486DX-33 CPU running at 33MHz.
- 80486DX-50 CPU running at 50MHz.
- 80486DX2-50 CPU running at 25MHz.
- 80486DX2-66 CPU running at 33MHz.

### **1.1 KEY FEATURES**

The advanced features of the GMB-486UN mainboard include:

- 100% IBM PC-AT compatible 2/3 Baby AT size single chip 486 solution.
- Support 80486SX 25MHz, 80486DX 33MHz/50MHz or
- 80486DX2 25MHz/33MHz microprocessor with 32-bit access to data.
- High performance single chip core logic with Internal Cache Controller.
- Built-in direct mapped secondary cache controller with option write-back or write-through operation and 0 wait state for cache hit.
- Optional cache memory size of 32/64/128/256KB in either one or two banks of SRAM.
- Two non-cacheable blocks ranging from 128K to 1MB.
- Optional caching of shadowed video BIOS.
- Memory configurations from 1MB to 32MB are possible using combinations of 256Kx9, 1Mx9 and 4Mx9 SIMM modules.
- Turbo DRAM mode for 80486 2-1-1-1 or 3-1-1-1 burst move-in for the systems without secondary cache.
- Concurrent 80486 cache read miss burst move-in and secondary cache update.
- Hidden DRAM refresh.
- Support KB control Turbo/Deturbo mode select.
- Support 7 Direct Memory Access channels.
- Support 16 Interrupt levels.
- Six 16-bit I/O slots, two 8-bit I/O slots.

- Battery-backed CMOS memory for real time clock and system Configuration.
- User Defined Password to inhibit illegal access.

### **1.2 MAINBOARD COMPONENTS**

This section gives a brief description of key components on the mainboard. Refer to Fig 1 for component locations.

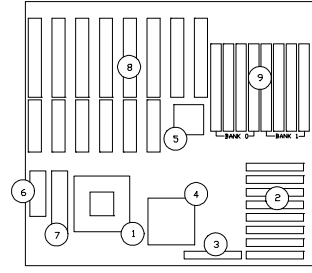

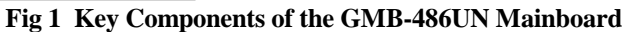

(1). System Microproce

ssor (6). System BIOS

- 
- (3). Cache Tag Me

(2). Cache Me

(4). Single Chip Core

 $(8)$ . Expansion Slots

- Logic (9). Main Memory
- (5). UM82C206 Integrated Peripherals Controller (IPC)

# **CHAPTER 2 HARDWARE CONFIGURATION**

 $\overline{3}$ 

This chapter describes how to set the mainboard jumpers for cache memory and display type, and how to install memory modules.

Before beginning the configuration, user should take the following precautions:

- Turn off the power supply, and unplug the power cord before begin.
- Unplug all cables that connect the mainboard to any external devices.

## **2.1 JUMPER AND MEMORY BANK LOCATIONS**

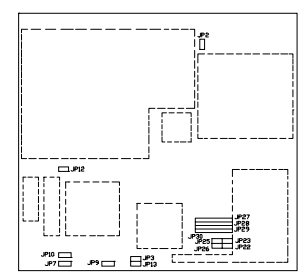

 $\overline{a}$ 

**Fig 2 Jumper and Memory Bank Locations**

### **2.2 JP3, JP7, JP9, JP13 - CPU JUMPER SETTING**

The GMB-486UN mainboard can support 80486SX, 80486DX and 80486DX2 processor at different speed. Jumpers JP3, JP7, JP9 and JP13 are required to setup for installing various CPU. Refer to Fig 2 for the location of JP3, JP7, JP9 and JP13. Set the jumpers according to the following table:

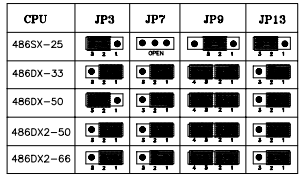

#### **Table 1: CPU Jumper Setting**

For 486DX2-50 CPU, 25MHz oscillator is used instead. For 486DX2-66 CPU, 33MHz oscillator is used instead.

### **2.3 CACHE CONFIGURATION**

The special feature of the GMB-486UN mainboard is a built-in direct-mapped cache controller with optional write-back or write-through operation which supports 32KB, 64KB, 128KB, or 256KB cache memory.

The GMB-486UN mainboard has a built-in cache controller. It requires external SRAM as tag and cache memory. The caching Scheme is direct mapping with selected write-back/write-through operation. The mainboard allows 32KB, 64KB, 128KB, and 256KB cache configuration. Memory size is selected by the hardware jumpers and the BIOS setup program.

Hardware Configuration 65

#### **2.3.1 UPGRADING CACHE**

The GMB-486UN mainboard is available with an optional 32KB, 64KB, 128KB, or 256KB cache memory on-board. User can upgrade cache memory by installing additional SRAM (Static Random Access Memory) chips in sockets U36-U39 and U42-U45.

The speed of the SRAM chips needed depends on the clock speed of the microprocessor:

**50MHz** CPU requires **20ns (tag)** and **20ns (data)** SRAM chips for SRAM interleaved.

**50MHz** CPU requires **20ns (tag)** and **25ns (data)** SRAM chips for SRAM not interleaved.

**33MHz** CPU requires **25ns (tag)** and **25ns (data)** SRAM chips.

**25MHz** CPU requires **35ns (tag)** and **35ns (data)** SRAM chips.

### **2.3.2 CACHE SIZE AND MEMORY LOCATIONS**

The table below describes the chip capacity and socket location required for each cache size configuration. User can use 8K x 8-bit or 32K x 8-bit SRAM chips in banks 0 and 1, and in the Tag RAM sockets. Please note that, do not combine different chip capacities in banks 0 and 1.

|                      | <b>BANK 0</b> |       |       | <b>BANK1</b> |             |             |             | <b>TAG</b><br><b>RAM</b> |       |
|----------------------|---------------|-------|-------|--------------|-------------|-------------|-------------|--------------------------|-------|
| Cache<br><b>Size</b> | U36           | U37   | U38   | U39          | U42         | U43         | U44         | U45                      | U34   |
| 32K                  | 8Kx8          | 8Kx8  | 8Kx8  | 8Kx8         | <b>NONE</b> | <b>NONE</b> | <b>NONE</b> | <b>NONE</b>              | 8Kx8  |
| 64K                  | 8Kx8          | 8Kx8  | 8Kx8  | 8Kx8         | 8Kx8        | 8Kx8        | 8Kx8        | 8Kx8                     | 8Kx8  |
| 128K                 | 32Kx8         | 32Kx8 | 32Kx8 | 32Kx8        | <b>NONE</b> | <b>NONE</b> | <b>NONE</b> | <b>NONE</b>              | 8Kx8  |
| 256K                 | 32Kx8         | 32Kx8 | 32Kx8 | 32Kx8        | 32Kx8       | 32Kx8       | 32Kx8       | 32Kx8                    | 32Kx8 |

**Table 2: Cache Size Configuration**

### **2.3.3 CACHE CHIP SOCKETS AND JUMPER LOCATIONS**

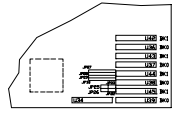

**Fig 3 Cache Jumper and Socket Locations**

### **2.3.4 JP22, JP23, JP25-30 - CACHE JUMPER SETTING**

Cache memory is configured using jumpers, JP22, JP23, and JP25 - JP30. **JP22, JP23, and JP25 - JP30 -- Cache Size Setup**

Hardware Configuration 7

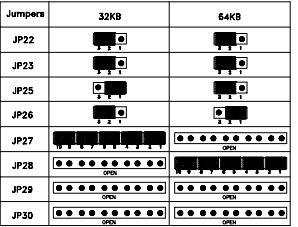

Chapter 2 #

| Jumpers     | 128K                               | 256K                     |  |  |
|-------------|------------------------------------|--------------------------|--|--|
| <b>JP22</b> | ÷                                  | ,                        |  |  |
| JP23        |                                    | $\overline{\phantom{a}}$ |  |  |
| JP25        | . .<br>.                           | .                        |  |  |
| <b>JP26</b> | ю<br><del>. .</del> .              | ┯                        |  |  |
| <b>JP27</b> | <b>OPEN</b>                        | <b> </b><br>CPDV         |  |  |
| <b>JP28</b> | $\overline{\cdots}$<br><b>OPEN</b> | CPEN                     |  |  |
| <b>JP29</b> |                                    | .<br>OPEN                |  |  |
| <b>JP30</b> | .<br>.<br>OPEN                     | 払<br>마<br>16<br>٠        |  |  |

**Table 3: Cache Jumper Setting**

### **2.3.5 INSTALLING CACHE CHIPS**

Install cache chips on the mainboard as follows:

- Caution: lectricity can damage a cache chip.
- 1. Review the section on static electricity precautions at the beginning of this manual, and make sure that power to the mainboard is off.
- 2. Align the chip so that the notched corner of the chip matches the notched corner of the socket.
- 3. Align the pins with the socket holes.

Hardware Configuration (

4. Carefully press the chip into the socket.

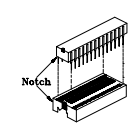

**Fig 4 Installing a Cache Chip**

### **2.4 JP12-DISPLAY ADAPTER SETUP**

Set the jumper, JP12, to configure the mainboard for either a color display card or a monochrome display card. Short the jumper for a color display adapter. Open the jumper for a monochrome display adapter. Refer to Fig 2 for the location of JP12. Set the jumper as below.

**JP12 -- Display Adapter Type**

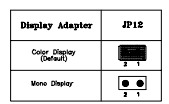

**Table 4**

Hardware Configuration

### **2.5 JP2-DISCHARGE CMOS SETUP**

The CMOS Setup can be erased by shorting the jumper JP2 as below. Refer to Fig 2 for the location of JP2.

#### **JP2 -- Discharge CMOS Setup**

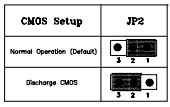

**Table 5**

### **2.6 JP10-SOURCE OF GA20**

The source of GA20 can be selected by JP10, when emulation fast gate A20 is selected, the system performance may optimize under Multi-user operation system. Refer to Fig 2 for the location of JP10. Set the jumper as below.

**JP10 -- Select Source of GA20**

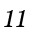

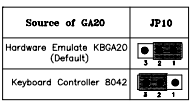

**Table 6**

Hardware Configuration

### **2.7 MEMORY INSTALLATION**

The GMB-486UN lets user add system memory via SIMM sockets on the mainboard. On-board memory is located in two banks: Bank 0 and Bank 1. See Fig 2.

Four SIMM sockets are provided in each bank. User can install either a 256K, 1M, or 4M SIMM in each socket. Note that all SIMM modules in a bank must be the same capacity.

SIMM speed required for best performance depends on the CPU speed, which requires 70ns SIMM.

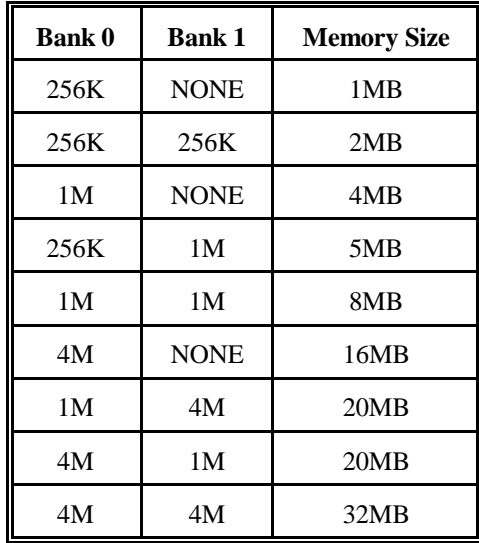

The mainboard supports the following configurations:

**Table 7: On-board Memory Configuration**

#### **2.7.1 INSTALLING SIMM**

Install a SIMM in a memory socket as follows: Caution: Static electricity can seriously damage SIMM modules.

- 1. Review the section on static electricity precautions at the beginning of this manual.
- 2. Align the SIMM module so that the pin-1 marking on the module corresponds to the socket pin-1 marking.
- 3. Hold the module at a 70-degree angle to the socket, and insert the module's connectors into the socket.
- 4. Snap the module to a vertical position in the socket. The module is fully inserted when retaining pegs snap into holes at each end of the module.

![](_page_18_Figure_7.jpeg)

#### &

#### Hardware Configuration

- 5. To fill a bank, repeat steps 1 through 4 until the sockets in each bank contain SIMMs.
- 6. After installing memory, run BIOS Setup to indicate to the system for how much memory the user has installed.

#### 15

# <u>16</u> **CHAPTER 3 MAINBOARD INSTALLATION**

Once the GMB-486UN mainboard's hardware has been configured, the user is now ready to install the mainboard into the system chassis. This chapter describes what are needed to assemble an advanced computer system based on the GMB-486UN mainboard.

### **3.1 COMPONENTS**

The following components are recommended:

- Case with standard chassis and hardware. The GMB-486UN fits most AT compatible cases.
- Standard AT power supply
- 8 ohm speaker
- Floppy disk drive(s) (360KB, 1.2MB, or 1.44MB)
- Hard disk drive (optional)
- Hard disk and floppy disk drive controller card
- Flat ribbon cables to connect disk drive controller and disk drive(s)
- Serial/parallel interface card.
- AT-compatible keyboard.
- Video card and Display (monochrome, CGA, EGA, or VGA).

#### Mainboard Installation

### **3.2 INSTALLING THE MAINBOARD**

Before starting, check the location of the mounting holes in the case and on the mainboard.

Caution: lectricity can damage the mainboard.

Install the GMB-486UN mainboard as follows:

- 1. Review the section on static electricity precautions at the beginning of this manual.
- 2. Place the case on an anti-static mat and remove the cover. Remove the nylon stand-offs and screws for mounting the mainboard.
- 3. Put the front of the case to the right and the rear to the left. The mainboard occupies the section of the case nearest the user; the power supply goes on the far side.
- 4. Align the mounting holes on the case to the mounting holes on the mainboard. Make sure to access the keyboard connector (J1) once the board is installed.
- 5. From the bottom of the mainboard, insert stand-offs into the proper holes on the board, and attach the mounting screws to the bottom of the case.
- Note:  $:$  Some cases do not use stand-offs and mounting screws; in  $\,$ this case user can fasten the mainboard into the case with regular screws.
- 6. Place the mainboard into the case and fasten the board securely with regular screws.

### **3.3 CONNECTION THE MAINBOARD**

Once the mainboard have been fastened into the system case, the next step is to connect the internal cables. The internal cables are wire leads with plastic female connectors that attach to the connectors. The mainboard connectors have varying numbers of pins and are the points of contact between the mainboard and other parts of the computer.

A description of each connector and its connector pins follows. See Fig 6 for the location of the connectors on the mainboard.

 $17$ 

Note:  $\colon$  Before making connectors on the board, make sure that power to the system is turned off.

### **3.4 CONNECTION LOCATIONS**

![](_page_22_Figure_2.jpeg)

**Fig 6 Connector Locations**

### **3.5 CONNECTORS**

### **3.5.1 J2/J3-POWER SUPPLY CONNECTOR**

The power supply connector has two six-pin male header connectors. Plug the dual connectors from the power directly onto the board connector.

|                | J2          | J3             |             |  |
|----------------|-------------|----------------|-------------|--|
| Pin            | Description | Pin            | Description |  |
| 1              | Power Good  | 1              | Ground      |  |
| $\overline{c}$ | $+5V$ DC    | $\overline{2}$ | Ground      |  |
| 3              | $+12V$ DC   | 3              | $-5V$ DC    |  |
| $\overline{4}$ | $-12V$ DC   | 4              | $+5V$ DC    |  |
| 5              | Ground      | 5              | $+5V$ DC    |  |
| 6              | Ground      | 6              | $+5V$ DC    |  |

**Table 8**

Mainboard Installation

#### **3.5.2 JP18-KEYLOCK & POWER LED CONNECTOR**

JP18 is a keylock connector that enables and disables the keyboard and the Power-LED on the case.

![](_page_23_Picture_98.jpeg)

![](_page_23_Figure_4.jpeg)

#### **3.5.3 JP15-TURBO SWITCH CONNECTOR**

JP15 connects to Turbo switch, which is used to select the mainboard's clock speed.

![](_page_23_Picture_99.jpeg)

![](_page_23_Figure_8.jpeg)

#### **3.5.4 JP16-TURBO LED CONNECTOR**

JP16 is usually connected to a Turbo LED on front of the system case. If the system board select is in Turbo mode, the indicator lights during high-speed operation.

| Pin | Description |
|-----|-------------|
|     | $+Anode$    |
|     | -Cathode    |

**Table 11**

19

### **3.5.5 JP17-SPEAKER CONNECTOR**

Attach the system speaker to connector JP17.

![](_page_24_Picture_95.jpeg)

**Table 12**

#### **3.5.6 JP14-RESET SWITCH CONNECTOR**

Attach the Reset switch cable to this connector. The Reset switch restarts the system.

![](_page_24_Picture_96.jpeg)

#### **Table 13**

### **3.5.7 JP1-EXTERNAL BATTERY**

The GMB-486UN mainboard has a battery on-board; however, user can also attach an external battery to connector JP1. Using an external battery helps to conserve the on-board battery.

| Pin                         | Description |
|-----------------------------|-------------|
|                             | VDD(6V)     |
| $\mathcal{D}_{\mathcal{L}}$ | Not Used    |
| 3                           | Ground      |
|                             | Ground      |

**Table 14**

Mainboard Installation 21

#### **3.5.8 J1-KEYBOARD CONNECTOR**

A standard five-pin female DIM keyboard connector is located at the rear of the keyboard. Plug the jack on the keyboard cable into this connector.

![](_page_25_Picture_132.jpeg)

#### **Table 15**

### **3.6 SYSTEM ASSEMBLY OVERVIEW**

After installing and connecting the mainboard, assemble components in the following order:

- 1. **Power Supply:** Place the power supply so that it fits the raised tongues on chassis floor. Insert and fasten 2 screws on the back panel of chassis. Connect power supply to connector, J2/J3.
- 2. **Disk Drives:** Slide disk drives into the chassis. Connect a wide 34 wire ribbon cable to each disk drive which will attach to an adapter card. Connect the 4 power supply cables to disk drives.
- 3. **Adapter Cards:** Insert each adapter card -- Disk Controller cards, Video card, Serial/Parallel Interface card, etc, into an expansion slot. Refer to the installation and configuration instructions that come with the card. Connect the disk drives to the Floppy Disk and Hard Disk Controller cards.
- 4. **Keyboard:** Connect the keyboard to its connector, J1.
- 5. **Display:** Connect the display cable to the Video Card, and the display's power cord into a power outlet.
- 6. **Case:** Slide on the case cover and fasten its screws.

Connect the power cord to the power supply and plug it into a wall outlet. Put the boot disk into drive A: and turn on the power. User will then need to run the BIOS setup program.

# **CHAPTER 4 AMI BIOS SETUP**

The setup program provided with the mainboard is the AMI BIOS from American Megatrends Inc. Enter the AMI Setup program's Main Menu as follows:

- 1. Turn on or reboot the system. After a series of diagnostic checks, the following message appears: "Hit <DEL> if you want to run SETUP"
- 2. Press the <DEL> key to enter the AMI BIOS setup program and the following screen appears:

STANDARD CMOS SETUP ADVANCED CMOS SETUP ADVANCED CHIPSET SETUP AUTO CONFIGURATION WITH BIOS DEFAULTS AUTO CONFIGURATION WITH POWER-ON DEFAULTS CHANGE PASSWORD HARD DISK UTILITY WRITE TO CMOS AND EXIT DO NOT WRITE TO CMOS AND EXIT

- 3. Choose an option and press <Enter>. Modify the system parameters to reflect the options installed in the system. (See the following sections for more information).
- 4. Press <ESC> at anytime to return to the Main Menu.
- 5. In the Main Menu, choose "WRITE TO CMOS AND EXIT" to save changes and reboot the system. Choosing "DO NOT WRITE TO CMOS AND EXIT" ignores all changes and exists the program.

### **4.1 STANDARD CMOS SETUP**

Run the Standard CMOS Setup as follows.

1. Choose "STANDARD CMOS SETUP" from the Main Menu and a screen with a list of items appears.

22

#### BIOS Setup

| <b>BIOS SETUP PROGRAM - STANDARD CMOS SETUP</b><br>(C)1990 American Megatrends Inc., All Rights Reserved                                                                                                    |     |                |     |     |     |                |     |
|----------------------------------------------------------------------------------------------------|-----|----------------|-----|-----|-----|----------------|-----|
| Date (mn/date/year): Thu, Jan 31 1991<br>Base memory: 640 KB<br>Time (hour/min/sec): 15:23:15<br>Ext. memory: 3072 KB<br>Daylight saving<br>: Disabled<br>Hard disk C: type<br>: Not Installed<br>Cyln Head Wpcom LZone Sect Size<br>Hard disk D: type<br>: Not Installed<br>Floppy drive A<br>: Not Installed |     |                |     |     |     |                |     |
| Floppy drive B<br>: Not Installed                                                                                                    | Sun | Mon            | Tue | Wed | Thu | Fri            | Sat |
| Primary display<br>: Not Installed                                                                                                    | 30  | 31             | 1   | 2   | 3   | $\overline{4}$ | 5   |
| Keyboard<br>: Not Installed                                                                                                    | 6   | $\tau$         | 8   | 9   | 10  | 11             | 12  |
|                                                                                                    | 13  | 14             | 15  | 16  | 17  | 18             | 19  |
| Month: Jan, Feb,Dec                                                                                                    | 20  | 21             | 22  | 23  | 24  | 25             | 26  |
| : 01,02,03,31<br>Date                                                                                                    | 27  | 28             | 29  | 30  | 31  | $\mathbf{1}$   | 2   |
| : 1981, 1982,  2099<br>Year                                                                                                    | 3   | $\overline{4}$ | 5   | 6   | 7   | 8              | 9   |
| ESC:Exit $\downarrow \rightarrow \uparrow \leftarrow$ :Select F2/F3:Color PU/PD:Modify                                                                                                    |     |                |     |     |     |                |     |

**Fig 7 Standard CMOS Setup Screen**

- 2. Use the arrow keys to move between items and to select values. Modify the selected fields using the PgUp/PgDn keys. Some fields let user enter numeric values directly.
- 3. After user finished with the Standard CMOS Setup program, press the <ESC> key. The following appears: "Write to CMOS and Exit (Y/N)?"
- 4. Typing "N" and <Enter> returns user to the Main Menu. Typing "Y" and <Enter> saves the system parameters and the system reboots.

### **4.2 ADVANCED CMOS SETUP**

Run the Advanced CMOS Setup as follows.

1. Choose "ADVANCED CMOS SETUP" from the Main Menu and a screen with a list of items appears.

| <b>BIOS SETUP PROGRAM - ADVANCED CMOS SETUP</b><br>(C)1990 American Megatrends Inc., All Rights Reserved |                                                   |  |  |  |
|----------------------------------------------------------------------------------------------------|---------------------------------------------------|--|--|--|
| Typematic Rate Programming: Enabled                                                                      | Turbo Switch Function<br>: Enabled                |  |  |  |
| <b>Typematic Rate Delay (msec)</b><br>:500                                                               | Password Checking Option<br>: Setup               |  |  |  |
| Typematic Rate (Chars/Sec)<br>$\cdot$ 15                                                                 | Video ROM Shadow C000, 16K : Enabled              |  |  |  |
| Mouse Support Option<br>: Enabled                                                                        | Video ROM Shadow C400,16K : Enabled               |  |  |  |
| Above 1 MB Memory Test<br>: Disabled                                                                     | Adaptor ROM Shadow C800,16K: Enabled              |  |  |  |
| Memory Test Tick Sound<br>: Enabled                                                                      | Adaptor ROM Shadow CC00,16K:Enabled               |  |  |  |
| Memory Parity Error Check<br>: Enabled                                                                   | Adaptor ROM Shadow D000,16K: Disabled             |  |  |  |
| Hit <del> Message Display : <b>Enabled</b></del>                                                         | Adaptor ROM Shadow D400,16K: Disabled             |  |  |  |
| Hard Disk Type 47 RAM Area: 0:300                                                                        | Adaptor ROM Shadow D800,16K: Disabled             |  |  |  |
| Wait For $\langle$ F1 $>$ If Any Error : <b>Enabled</b>                                                  | Adaptor ROM Shadow DC00,16K:Disabled              |  |  |  |
| System Boot Up Num Lock<br>: On                                                                          | Adaptor ROM Shadow E000,16K :Disabled             |  |  |  |
| Numeric Processor Test<br>: Enabled                                                                      | Adaptor ROM Shadow E000,64K :Disabled             |  |  |  |
| Weitek Processor<br>: Absent                                                                             | System ROM Shadow F000,64K : Enabled              |  |  |  |
| Floppy Drive Seek At Boot<br>: Enabled                                                                   | C000 Write Protect, 64K<br>: Enabled              |  |  |  |
| <b>System Boot Up Sequence</b><br>: A:, C:                                                               | D000 Write Protect, 64K<br>: Disabled             |  |  |  |
| System Boot Up CPU Speed<br>: High                                                                       | E000 Write Protect, 64K<br>: Disabled             |  |  |  |
| Cache Memory Select<br>$:$ Both                                                                          | <b>Boot Sector Virus Protection</b><br>: Disabled |  |  |  |
| Fast A20 and fast reset<br>: Enabled                                                                     |                                                   |  |  |  |
| Fast KB Reset DELAY 2us<br>: Enabled                                                                     |                                                   |  |  |  |
| Fast KB Reset Requires HALT: Disabled                                                                    |                                                   |  |  |  |
| ESC:Exit ↓→↑←:Sel (Ctrl)Pu/Pd:Modify F1:Help F2/F3:Color                                                 |                                                   |  |  |  |
| F5:Old Values F6:BIOS Setup Defaults F7:Power-On Defaults                                                |                                                   |  |  |  |

**Fig 8 BIOS Setup Defaults**

#### BIOS Setup 25

- 2. Use the arrow keys to move between items and to select values. Modify the selected fields by using the PgUp/PgDn keys. An explanation of the <F> keys follows:
	- <F1>: "Help" gives options available for each item.
	- <F2/F3>: Change color.
	- <F5>: Get the old values. These values are the values with which the user started the current session. If the CMOS was good, then the old values are either the CMOS values or the BIOS Setup default values.
	- <F6>: Load all options in the Advanced CMOS Setup / Advanced Chipset Setup with the BIOS Setup default values.
	- <F7>: Load all options in the Advanced CMOS Setup / Advanced Chipset Setup with the Power-On default values.
- 3. After user has finished with the Advanced CMOS Setup program, press the <ESC> key. the following appears: "Write to CMOS and Exit (Y/N)?"
- 4. Typing "N" and <Enter> returns user to the Main Menu. typing "Y" and <Enter> saves the system parameters and the system reboots.

### **4.3 ADVANCED CHIPSET SETUP**

The Advanced Chipset Setup option is used to change the values of the chipset registers. These registers control most of the system options in the computer.

Note:  $\colon$   $\;$  Change these settings only if user is familiar with the Chipset.

Run the Advanced Chipset Setup as follows:

1. Choose "ADVANCED CHIPSET SETUP" from the Main Menu and a screen with a list of items appears.

![](_page_30_Picture_129.jpeg)

![](_page_30_Figure_4.jpeg)

### BIOS Setup

| <b>BIOS SETUP PROGRAM - ADVANCED CHIPSET SETUP</b><br>(C)1990 American Megatrends Inc., All Rights Reserved |                                                                                                    |                   |          |  |
|----------------------------------------------------------------------------------------------------|----------------------------------------------------------------------------------------------------|-------------------|----------|--|
| Tag RAM Include Dirty                                                                                       | : Enabled                                                                                                 | Cyrix Pin Enabled | : Barb   |  |
| Hidden Refresh                                                                                              | : Enabled                                                                                                 | Gate A20 Path     | : Normal |  |
| Cache Scheme                                                                                                | $:$ W-Back                                                                                                |                   |          |  |
| Video BIOS Cache                                                                                            | : Enabled                                                                                                 |                   |          |  |
| DRAM Read/Write                                                                                             | $\pm 1$ WS                                                                                                |                   |          |  |
| <b>RAS</b> Precharge                                                                                        | : 2Sclk                                                                                                   |                   |          |  |
| <b>SRAM Read</b>                                                                                            | $\pm 0$ WS                                                                                                |                   |          |  |
| <b>SRAM Burst</b>                                                                                           | : Enabled                                                                                                 |                   |          |  |
| <b>SRAM Write</b>                                                                                           | $\pm 0$ WS                                                                                                |                   |          |  |
| Master Cycle Swap                                                                                           | : Disabled                                                                                                |                   |          |  |
| <b>IO Recovery Time</b>                                                                                     | :1ATCLK                                                                                                   |                   |          |  |
| <b>AT Wait State</b>                                                                                        | $\pm 0$ WS                                                                                                |                   |          |  |
| <b>AT BUS CLK</b>                                                                                           | $\cdot$ SCLK/4                                                                                            |                   |          |  |
| Non-Cacheable Block-0 Size                                                                                  | $:0$ KB                                                                                                   |                   |          |  |
| Non-Cacheable Block-0 Base                                                                                  | : 0000000H                                                                                                |                   |          |  |
| Non-Cacheable Block-1 Size                                                                                  | $:0$ KB                                                                                                   |                   |          |  |
| Non-Cacheable Block-1 Base                                                                                  | : 0000000H                                                                                                |                   |          |  |
| Cyrix A20M Pin                                                                                              | : Disabled                                                                                                |                   |          |  |
|                                                                                                    | <b>ESC:</b> Exit $\downarrow \rightarrow \uparrow \leftarrow$ :Sel (Ctrl)Pu/Pd:Modify F1:Help F2/F3:Color |                   |          |  |
|                                                                                                    | F5:Old Values F6:BIOS Setup Defaults F7:Power-On Defaults                                                 |                   |          |  |

**Fig 9B Default Advanced Chipset Setup Screen for GMB-486UN 33MHz (486DX-33/486DX2-66)**

```
28 Chapter 4
```

|                            | <b>BIOS SETUP PROGRAM - ADVANCED CHIPSET SETUP</b><br>(C)1990 American Megatrends Inc., All Rights Reserved |                   |          |  |
|----------------------------|----------------------------------------------------------------------------------------------------|-------------------|----------|--|
| Tag RAM Include Dirty      | : Enabled                                                                                                   | Cyrix Pin Enabled | : Barb   |  |
| <b>Hidden Refresh</b>      | : Enabled                                                                                                   | Gate A20 Path     | : Normal |  |
| Cache Scheme               | $:$ W-Back                                                                                                  |                   |          |  |
| Video BIOS Cache           | : Enabled                                                                                                   |                   |          |  |
| DRAM Read/Write            | $\div$ 2 WS                                                                                                 |                   |          |  |
| <b>RAS</b> Precharge       | : 4Sclk                                                                                                    |                   |          |  |
| <b>SRAM Read</b>           | $\pm 1$ WS                                                                                                  |                   |          |  |
| <b>SRAM Burst</b>          | : Enabled                                                                                                   |                   |          |  |
| <b>SRAM Write</b>          | $\div$ 2 WS                                                                                                 |                   |          |  |
| Master Cycle Swap          | : Disabled                                                                                                  |                   |          |  |
| <b>IO Recovery Time</b>    | :1ATCLK                                                                                                    |                   |          |  |
| <b>AT Wait State</b>       | $\pm 0$ WS                                                                                                  |                   |          |  |
| AT BUS CLK                 | $\cdot$ SCLK/6                                                                                              |                   |          |  |
| Non-Cacheable Block-0 Size | $: 0$ KB                                                                                                    |                   |          |  |
| Non-Cacheable Block-0 Base | : 0000000H                                                                                                  |                   |          |  |
| Non-Cacheable Block-1 Size | $:0$ KB                                                                                                    |                   |          |  |
| Non-Cacheable Block-1 Base | : 0000000H                                                                                                  |                   |          |  |
| Cyrix A20M Pin             | : Disabled                                                                                                  |                   |          |  |
|                            | <b>ESC:</b> Exit $\downarrow \rightarrow \uparrow \leftarrow$ :Sel (Ctrl)Pu/Pd:Modify F1:Help F2/F3:Color   |                   |          |  |
|                            | <b>F5:Old Values F6:BIOS Setup Defaults F7:Power-On Defaults</b>                                            |                   |          |  |

**Fig 9C Default Advanced Chipset Setup Screen for GMB-486UN 50MHz (486DX-50)**

- 2. Use the arrow keys to move between items select values. Modify selected fields using the PgUp/PgDn keys. An explanation of the  $\langle F \rangle$  keys are shown on pg22 of this manual.
- 3. After finishing with the Advance Chipset Setup, press the <ESC> key. The following appears:

"Write to CMOS and Exit (Y/N)?"

4. Typing "N" and <Enter> returns user to the Main Menu. Typing "Y" and <Enter> saves the system parameters and the system reboots.

#### BIOS Setup 29

### **4.4 AUTO CONFIGURATION WITH BIOS DEFAULTS**

This Main Menu item loads the default system values. If the CMOS is corrupted the defaults will load automatically. Choose this item and the following message appears:

"Load BIOS Setup Default Values from ROM Table (Y/N)? N"

To use the BIOS defaults, change the prompt to "Y" and press <Enter>. The following message appears:

"Default values loaded. Press any key to continue."

### **4.5 AUTO CONFIGURATION WITH POWER-ON DEFAULTS**

This Main Menu item uses the default Power-On values. Use this option as a diagnostic aid if the system behaves erratically. Choose this item and the following message appears:

"Load Power-On Default Values (Y/N)? N"

To use the Power-On defaults, change the prompt to "Y" and press <Enter>. The following message appears:

"Default values loaded. Press any key to continue."

### **4.6 CHANGE PASSWORD**

The Main Menu item lets user to configure the system so that a password is required every time the system boots or an attempt is made to enter the Setup program.

The password cannot be longer than 6 ASCII characters. A default password is stored in the ROM in case the CMOS is corrupted. The default password is <AMI>. To change the password choose "Change Password" in the Main Menu and press <Enter>.

When user next boot the system, after saving changed value to CMOS, user will be prompted for the password.

If user is not prompted for the password, check that the "Password Checking Option" in the Advanced CMOS Setup is configured for "Always" or "Setup". See the section above on "Advanced CMOS Setup."

When the password prompt appears, key in the new password and press <Enter>. If loose or disconnected batteries corrupt the CMOS, use the default password, <AMI> instead.

**Important:** Keep a safe record of the new password. If forget or lose the password, the only way to access the system is to disconnect the CMOS batteries and then re-use the default password <AMI>.

### **4.7 HARD DISK UTILITY**

This Main Menu item gives user three options for analyzing and formatting a hard disk. The three options are:

• **Hard Disk Format** - performs a "low level" format of the hard disk. Check with the hard drive manufacturer to see if this option is required.

#### **BIOS** Setup

- **Auto Interleave** determines optimum interleave factor before formatting the hard disk.
- **Media Analysis** analyzes each track of the hard drive. Marks unusable tracks as "bad" to prevent future data storage on those tracks.

Error messages specific to the Hard Disk Utility options may appear during initialization or operation. Refer to Chapter 6 for a list of these messages.

![](_page_35_Picture_131.jpeg)

- Notes: 1 . System documentation of brand new hard disk usually provides a list of "bad tracks" as well as the optimum interleave factor.
	- 2. These options are not valid for a SCSI Disk Drive.

# **CHAPTER 5 HARD DISK TYPES**

The AMI BIOS supports the following hard disk types.

![](_page_36_Picture_94.jpeg)

 $32$ 

![](_page_37_Picture_77.jpeg)

![](_page_37_Picture_78.jpeg)

33

### 34 **CHAPTER 6 ERROR CODES**

Every time when power on the system, the POST (Power On Self Test) diagnostic routines will check to make sure the system is running properly. During boot-up, the POST communicate errors to the user as either a series of beeps, or as messages on the display screen. Fatal errors do not let the system complete boot-up, and are usually signalled as a series of beeps, since the display may not come on. Non-fatal errors allow boot-up to continue, and error messages appear on the screen.

### **6.1 BEEP ERROR CODES**

These codes are emitted as a series of audible beeps. All Beep Error Codes, except for number 8, are fatal errors. If the system does not boot-up and starts beeping, write down the number of beeps that had heard and consult an authorized repair person.

| Number of    |                                                |
|--------------|------------------------------------------------|
| <b>Beeps</b> | <b>Error Message</b>                           |
| 1            | <b>Refresh Failure</b>                         |
| 2            | Parity Error                                   |
| 3            | Base 64 KB Memory Failure                      |
| 4            | <b>Timer Not Operational</b>                   |
| 5            | <b>Processor Error</b>                         |
| 6            | 8042 - Gate A20 Failure                        |
| 7            | Processor Exception Interrupt Error            |
| 8            | Display Memory Read/Write Error                |
| 9            | ROM Checksum Error                             |
| 10           | <b>CMOS Shutdown Register Read/Write Error</b> |
|              | Table 17                                       |

Beep Error Codes and their meanings follow:

#### Error Codes 35

### **6.2 ERROR MESSAGES**

Non-fatal Error Messages usually appear on the screen as follows: ERROR Message Line 1 ERROR Message Line 2 Press <F1> to RESUME After user note the Error Message, then press the <F1> key to allow the system to proceed with boot-up. A list of Error Messages follows:

![](_page_39_Picture_139.jpeg)

![](_page_40_Picture_120.jpeg)

![](_page_40_Picture_121.jpeg)

### **6.3 HARD DISK UTILITY ERROR MESSAGES**

person.

The following error messages may appear during the Hard Disk Utility routines of the BIOS Setup program. The first four messages may appear during initialization; the rest may appear during operations.

![](_page_40_Picture_122.jpeg)